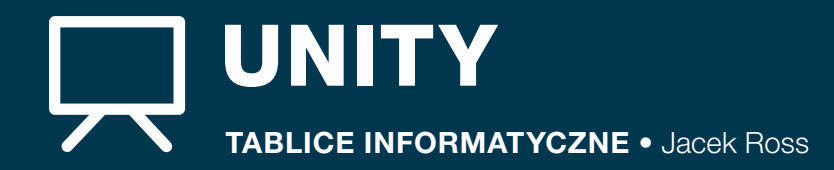

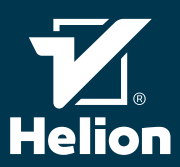

## PRACA Z ZASOBAMI

## Zasoby zastępcze

Pracę nad projektem Unity rozpoczyna się zazwyczaj od zapełnienia scen zasobami zastępczymi (ang. placeholder assets). Używa się ich po to, by móc zwizualizować główne obiekty na scenach oraz implementować logikę interakcji między nimi w sytuacji, w której docelowe zasoby nie są jeszcze dostępne. Czytelnik może używać dowolnych zasobów zastępczych, w tym również przygotowanych przez artystów bądź zakupionych z zewnętrznego źródła, lecz może także skorzystać z jednego z podstawowych zasobów Unity. Jest to kolekcja prostych brył. Można ich użyć, wybierając opcję menu GameObject/3D object. Wśród dostępnych zasobów podstawowych są:

- *Cube* (sześcian) prosty sześcian mogący zastąpić wiele obiektów, takich jak ściany. Możliwość swobodnej zmiany dowolnego rozmiaru pozwala sześcianowi naśladować wiele różnych brył.
- *Sphere* (sfera) umożliwia naśladowanie piłek, kul, pocisków i innych podobnych obiektów.
- *Capsule* (kapsuła) jest to prostopadłościan z zaokrąglonymi rogami. Umożliwia symulację wielu różnych obiektów, a w szczególności strefy oddziaływań fizycznych, np. postaci.
- *Cylinder* (walec) bryła o kształcie walca.
- *Plane* (płaszczyzna) kwadratowa płaszczyzna jest doskonała do reprezentowania płaskich powierzchni, np. podłóg czy sufitów.
- *Quad* (kwadrat) to płaski obiekt zbudowany z dwóch trójkątów. Jest najprostszą i najszybszą z brył standardowych pod względem wydajności wyświetlania. Złożenie wielu kwadratów umożliwia reprezentowanie wielu złożonych brył w bardzo uproszczonej formie.

Wszystkie standardowe bryły używają domyślnego białego materiału, który może zostać łatwo zmieniony przez projektanta sceny na własny.

## Importowanie zasobów

Aby zewnętrzne zasoby mogły być zastosowane w projekcie Unity, muszą zostać zaimportowane przez środowisko Unity. Domyślnie i automatycznie importowane są pliki i katalogi znajdujące się w podkatalogu projektu o nazwie Assets (zasoby). Zawartość zasobów jest wyświetlana w okienku o nazwie *Project* (projekt).

## Importowanie ze sklepu Asset Store

Zasoby do projektu można zakupić w sklepie producenta Unity: Asset Store. Aby to zrobić, należy odwiedzić stronę http://assetstore.unity3d.com/ albo w programie Unity otworzyć menu Windows/Asset Store, co spowoduje otwarcie w Unity okienka z przeglądarką i załadowanie w niej strony sklepu Asset Store.

### Zasoby standardowe

Unity posiada szereg zasobów standardowych, które można zaimportować do projektu w celu wykorzystania jako zasoby zastępcze bądź docelowe. Zasoby standardowe można zaimportować, wybierając z menu Assets/Import package zamportomac, m*yo*ronając z<br>i jeden z pakietów zasobów.

### Pakiety zasobów

Zarówno zasoby ze sklepu Asset Store, jak i zasoby standardowe zgrupowane są w **pakietach zasobów**. Gdy zdecydujemy o importowaniu do projektu pakietu zasobów, Unity wyświetli okno o nazwie *Import Unity Package* (importuj pakiet Unity). Okno to będzie zawierać listę wszystkich nowych zasobów, które zostaną zaimportowane, oraz listę zasobów, które zostaną zmodyfikowane. Aby dokończyć import, zaznacz zasoby, które chcesz zaimportować, i kliknij przycisk *Import* (importuj).

# PORÓWNANIE ELEMENTÓW ŚRODOWISK UNITY I UNREAL ENGINE 4

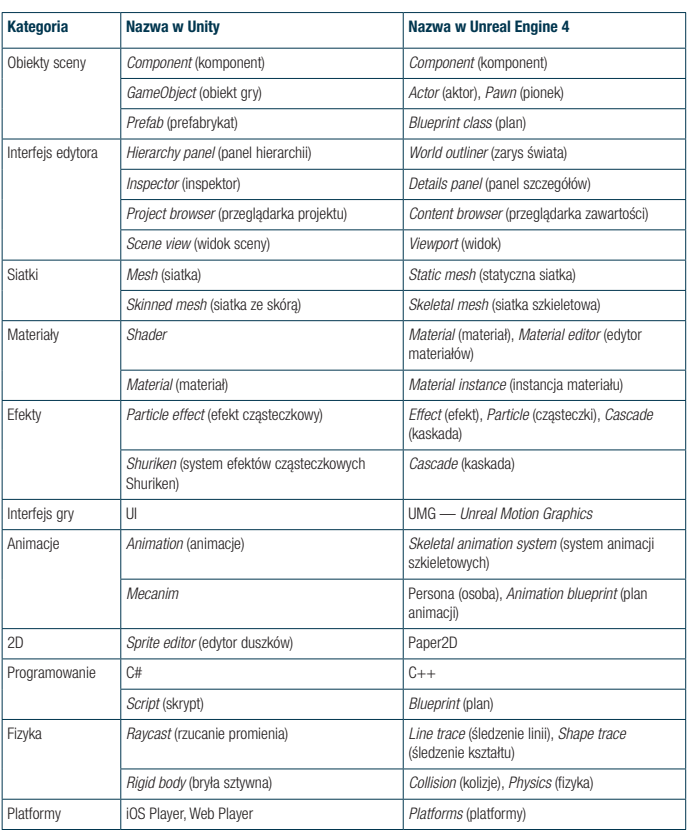

## GŁÓWNE OKNA UNITY

## Project window (okno projektu)

W oknie projektu można przeglądać zasoby dostępne dla projektu i nimi zarządzać.

## Lewy panel okna projektu

- Zawiera dwie struktury: *Favourites* (ulubione) oraz *Assets* (zasoby). • Ulubione — możesz przechowywać w tej sekcji najczęś-
- ciej używane zasoby dla szybkiego dostępu. Aby coś do niej dodać, przeciągnij zasób do Favourites.
- Zasoby zawiera zasoby zorganizowane w strukturę folderów. Odpowiada ona strukturze podfolderu o nazwie Assets znajdującego się na dysku w głównym folderze projektu.

## Wyszukiwarka zasobów

Pole rozpoczynające się ikoną lupki to wyszukiwarka. Gdy wpiszesz fragment nazwy zasobu, zostanie on wyszukany zarówno wśród lokalnych zasobów, jak i w sklepie Assets Store. Aby zobaczyć listę lokalnych zasobów, kliknij pole o nazwie *Search: Assets* (wyszukiwanie: zasoby), a żeby zobaczyć listę zasobów ze sklepu, kliknij pole o nazwie *Asset store:* (sklep zasobów). W tym drugim przypadku lista wyników zostanie podzielona na sekcje *Free assets* (darmowe zasoby) oraz *Paid assets* (płatne zasoby).

### Prawy panel okna projektu

Prawy panel zawiera listę zasobów z folderu wybranego w lewym panelu bądź listę zasobów znalezionych w wyniku użycia wyszukiwarki. Możesz kliknąć dowolny z zasobów, a wówczas w oknie inspektora powinny pojawić się wewnętrzne szczegóły zasobu oraz jego podgląd.

W prawym panelu okna projektu możesz użyć kółka myszki, trzymając jednocześnie wciśnięty klawisz Ctrl, aby zmienić rozmiar ikonek zasobów.

#### Scene view (widok sceny)

Widok sceny to główne okno służące do edycji świata, który tworzysz. To w nim można zobaczyć wszystkie obiekty gry (ang. game objects). W przeciwieństwie do okna gry znajdują się w nim również ikonki niewidocznych obiektów (gizmos), np. świateł czy kamer. Pod paskiem tytułowym okna znajduje się listwa z dodatkowymi opcjami:

- Pierwsza od lewej lista wyboru służy do wybierania sposobu wizualizacji sceny. Kategoria *Shading mode* (tryb cieniowania) umożliwia zmianę sposobu wyświetlania obiektów jako:
	- geometria wraz z materiałami opcja *Shaded* (cieniowane),
	- sama siatka geometryczna opcja *Wireframe* (siatka),
- siatka wraz z materiałami opcja *Shaded wireframe* (cieniowana siatka).

Pozostałe kategorie służą m.in. do wizualizacji różnych aspektów oświetlenia bądź cieni.

- Przycisk wyboru widoku sceny w postaci 2D/3D.
- Przycisk wyłączania oświetlenia w podglądzie sceny.
- Przycisk wyłączania źródeł dźwięku.
- Przycisk umożliwiający wyłączenie niektórych efektów wizualnych, takich jak: mgła, niebo czy efekty postprocesingu obrazu.
- Lista wyboru *Gizmos* służąca do wybrania, które z ikonek gizmos mają być widoczne.
- Wyszukiwarka umożliwiająca wyszukanie obiektu na scenie po nazwie.

## Hierarchy window (okno hierarchii)

Okno hierarchii zawiera wszystkie obiekty znajdujące się na scenie, uporządkowane pod względem hierarchii logicznej. Obiekt, przy którego nazwie znajduje się ikonka trójkąta, zawiera podobiekty (dzieci) — kliknij w trójkąt, aby rozwinąć podobiekty. Aby zmienić rodzica obiektu, przeciągnij go myszką i upuść na obiekcie, który ma stać się jego nowym rodzicem. Kliknij w dowolny obiekt — zostanie on zaznaczony w oknie widoku sceny, a jego parametry zostaną pokazane w oknie inspektora.

- Inne elementy okna hierarchii:
- Lista wyboru *Create* (utwórz). Wybranie tej opcji rozwija menu zawierające opcje utworzenia na scenie nowych obiektów różnych standardowych typów.
- Wyszukiwarka umożliwiająca wyszukanie obiektu na scenie po nazwie.

#### Inspector window (okno inspektora)

Okno inspektora pokazuje parametry wybranego obiektu ze sceny. Podzielone jest na kilka sekcji:

- Narzędzia i opcje:
	- Kolorowy sześcian w lewym górnym rogu pozwala na przypisanie do obiektu kolorowej etykiety ułatwiającej odnalezienie obiektu na sceni
	- Pole wyboru znajdujące się przed polem z nazwą obiektu — umożliwia dezaktywację obiektu.
	- Pole z nazwą obiektu pozwala na zmianę nazwy – Pole *Static* (statyczny) wraz z polem wyboru oraz listą rozwijalną — umożliwia określenie, że obiekt jest pod pewnymi względami statyczny, czyli niezmienny w trakcie wykonania programu, bądź dynamiczny. Pole wyboru zaznacza bądź odznacza wszystkie podwybory statyczności, a lista rozwijalna umożliwia wybranie tylko niektórych z nich i ustawienie im wartości innej niż pozostałym. Są to np.: dynamiczne bądź statyczne oświetlenie obiektu czy możliwość poruszania się obiektu.
	- Pole *Tag* (etykieta) umożliwia wybranie obiektowi jednej ze zdefiniowanych dla całego projektu etykiet (tagów).
	- Pole *Layer* (warstwa) pozwala na przypisanie obiektu do jednej z warstw obiektów zdefiniowanych dla całego projektu.
- Sekcja komponentów. W zależności od rodzaju obiektu sekcja ta wyświetla jeden komponent lub ich większą liczbę. Każdy komponent posiada swoje charakterystyczne pola, których wartości można edytować, a rodzaj edytora pola zależy od tego, jakiego typu jest pole (np. wartość liczbową czy tekstową wpisujemy w bezpośrednim polu edycji, obiekty wybieramy za pomocą okienka wyboru obiektów, a kolory przy użyciu standardowego edytora wyboru kolorów). Każdy komponent ma też swój pasek narzędziowy zawierający:
	- ikonkę trójkąta umożliwiającą zwinięcie bądź rozwinięcie parametrów komponentu,
	- ikonkę wizualizującą rodzaj komponentu,
	- pole wyboru umożliwiające dezaktywację danego komponentu,
	- nazwę komponentu,
	- niebieską ikonkę ze znakiem ? umożliwiającą otwarcie pomocy dla danego komponentu, – ikonkę kółka zębatego rozwijającą menu podręczne
- komponentu, które zawiera opcje umożliwiające m.in. przemieszczenie komponentu w górę i w dół na liście komponentów, usunięcie go bądź skopiowanie wartości parametrów komponentów z innego obiektu.
- Przycisk *Add Component* (dodaj komponent) umożliwia dodanie nowego komponentu do obiektu.
- Podgląd zawartości. Jest aktywny, jeśli wybieramy obiekt znajdujący się na liście zasobów i jeśli jest to obiekt takiego typu, który umożliwia podgląd. Może to być okno prezentujące wygląd obiektu 3D (można go obracać za pomocą myszki), prezentujące animację (zawiera przyciski sterujące animacją), umożliwiające odtworzenie dźwięku, przedstawiające zawartość tekstową skryptu bądź pliku tekstowego lub inne okno prezentujące zawartość obiektu.

## Toolbar (przybornik narzędzi)

Przybornik zawiera grupy narzędzi (podane kolejno od lewej): • Grupa narzędzi umożliwiających sterowanie sceną i obiektem:

- Przesuwanie sceny poruszanie myszką spowoduje poruszanie sceną, a nie obiektem. Ten tryb włącza się także skrótem klawiaturowym Q.
- Przesuwanie obiektu obok obiektu, w oknie *Scene*, pojawią się trzy kolorowe strzałki w trzech kierunkach układu współrzędnych. Kliknij jedną ze strzałek i poruszaj myszką, aby przesunąć obiekt zgodnie z kierunkiem strzałki lub przeciwnie. Oprócz strzałek w punkcie zaczepienia znajdują się trzy płaszczyzny. Kliknij płaszczyznę i poruszaj myszką, aby manewrować obiektem w dwóch wymiarach określonych klikniętą płaszczyzną. Ten tryb włącza się także skrótem klawiaturowym W.
- Obracanie obiektu (zmiana rotacji) po wybraniu tego trybu pojawi się obok obiektu sfera z kolorowymi okręgami. Kliknij jeden z nich i poruszaj myszką, aby obracać obiekt w płaszczyźnie kołowej pokazywanej przez okrąg. Ten tryb włącza się także skrótem klawiaturowym E.
- Skalowanie obiektu po wybraniu tego trybu pojawią się trzy kolorowe kreski z małymi sześcianami na ----------------------------------